Invalid Link Prolong Airport Brief

## It is also possible to choose the expiry date of Airport Brief.

In order to do it, you need to:

- 1. Go to Brief section of chosen airport in Airport Directory
- 2. Tick the **Airport briefing required** checkbox. This opens the section where you can prolong **Airport Brief**
- 3. Click Prolong button to open Calendar
- 4. Choose the date and accept it by clicking **OK** button.

From: https://wiki.leonsoftware.com/ - Leonsoftware Wiki

Permanent link: https://wiki.leonsoftware.com/updates/we-have-added-a-possibility-of-prolonging-airport-brief-by-using-a-calendar

Last update: 2016/08/30 13:06

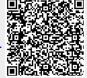